# GET YOUR PHONE READY TO SELL: MICROSOFT LUMIA

Music, memories and money. Your entire life is right there on your phone, easily accessible with just a few swipes. With three simple steps, we'll help you transfer your valuable information and memories, erase data and get that old phone ready to sell.

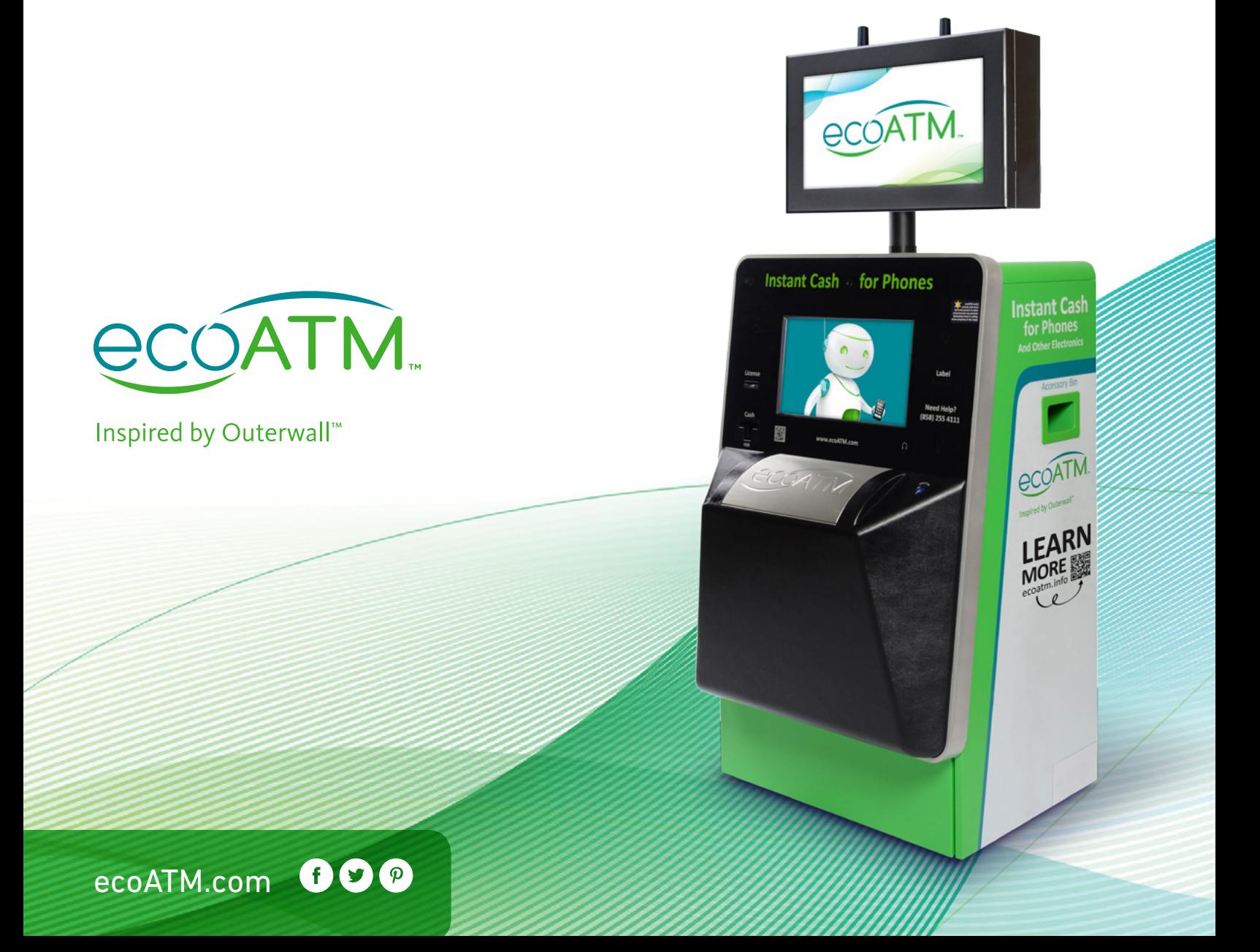

# **REMOVE** your data

Think of all the music you've collected on your phone over the years. All those thousands of pictures and videos, your favorite games, the apps you can't live without, not to mention your contacts and emails. You've got a lot of data on your phone. Let's talk about relocating it, so it's ready and waiting to be transferred to your new phone.

**Good to know:** You'll need a Microsoft account to back up your phone

## Backing up

Backing up your Microsoft Lumia makes it possible to transfer your old data to your new phone

## Before you start

Make sure to save and close your files before copying them from your phone to your computer

## Backing up data

- On the start screen, swipe down and select **All Settings > Backup**
- You may be asked to sign in to your Microsoft account signed into the phone (ex. Outlook)
- Select the items you want to back up and the backup method you want to use
- You may notice that some of your apps aren't included in the backup. No worries. You can re-download them from the Microsoft Store **([http://www.microsoftstore.com/store/msusa/en\\_US/home\)](http://www.microsoftstore.com/store/msusa/en_US/home)** (You won't be charged again since your purchase history is retained, although data transmission costs may apply. For more info, contact your network service provider)
- You'll notice that you can't see your phone backups in the main view of OneDrive cloud service, but you can find them in the OneDrive settings
- To confirm your contacts are backed up, check **people.live.com**
- To confirm calendar events are backed up, check **calendar.live.com**

**Good to know:** You don't need to back up your contacts and calendar events separately since your phone automatically backs them up and keeps them in sync with your Microsoft account.

Also, you can set your phone to automatically back up your app list, settings and text messages.

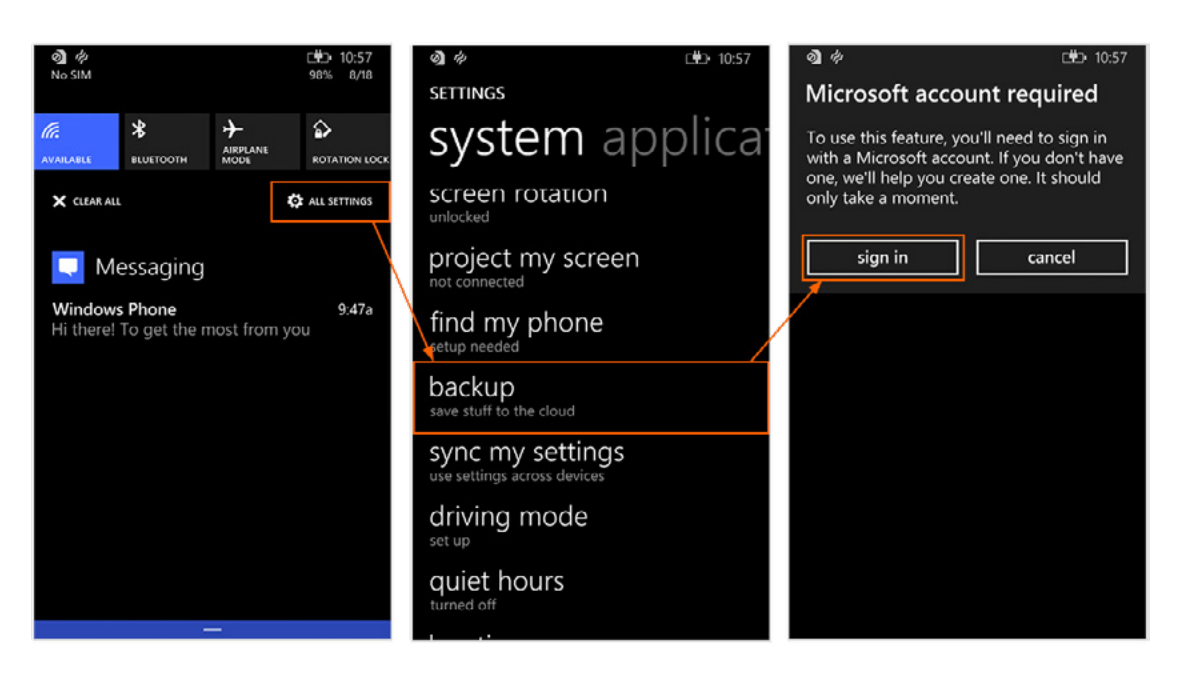

## Back up music

To back up other content, like your music, connect your phone to your computer, and follow the prompts.

You have 2 options. You can either:

- sync content between your phone and computer using the Windows Phone app for desktop, or
- drag and drop content from your phone to computer in your computer's file manager, such as Windows Explorer

### Back up photos

To back up your photos in OneDrive:

- Tap **Photos** >  $(\equiv)$
- Select the photos or albums you want to upload
- Tap  $\textcircled{c}$  > **OneDrive**
- Select where you want to upload the photos
- Tap  $(\checkmark)$

Want to make sure the photos you want have been backed up? Log in to your OneDrive account on any device and check the folder to which you saved the photos

#### Remove accounts from your phone

- It's time to get rid of any accounts you no longer use
- In the App list, Select **Settings > Email + Accounts**
- Select and hold the account you want to delete
- Select **Delete** twice

**Good to know:** Removing an account does not remove accounts and information from the online service itself. Some personal data may be retained by the third-party app after you have removed the account from your Microsoft Lumia.

# **RELEASE** your phone from your carrier

Now that you've completed the important step of **backing up your data,** it's time to disconnect your phone and make sure your account is paid off.

#### Disconnect your phone from Microsoft Account

- Using a desktop browser, navigate to **windowsphone.com**, and sign-in to your Microsoft account
- Hover your mouse pointer over your name at the top right corner of the page
- From the drop down menu, which will auto appear, select the device you'd like to remove
- Move your mouse pointer over your name
- From the drop down menu, select **Account Settings**
- At the top left corner, you'll see the name and model of the Windows Phone you'd like to remove
- Select **Remove this phone**
- Confirm by selecting **Remove** on the pop-up window that appears

#### You'll also want to make sure:

- All bills have been paid
- You own your phone (it could be leased or under an installment plan)
- You disconnect the phone from your service

# **RESET** your Microsoft Lumia

You're in the final stretch of getting your old Microsoft Lumia ready to sell. You've **backed up all the data you want to keep** and **called your carrier to disconnect your old phone.** The last step is wiping the slate clean by resetting your old phone.

#### Ready. Set. Reset

A master reset restores the original factory settings and may delete your personal data on the internal storage, such as downloads, ringtones, images, apps, contacts, and Visual Voicemail. It does not delete data stored on the SIM card or SD card.1

**Before you start the reset process**, make sure you've backed up all data you want to keep.

- Turn off the phone
- Press the **Power** button once
- Press and hold the **Volume down** button
- Release it when you see the exclamation point
- Press the following buttons in sequence: - **Volume Up > Volume down > Power > Volume down**
- Read the warning about your personal content being erased, then Select **Yes**
- Select **Yes** again to confirm

## Charge your phone

This is the very last step to preparing your Microsoft Lumia ready to sell

Congratulations! Your phone is now clean as a whistle (data-wise, anyway). You've taken the important steps to make sure your information stays with you, and all your photos, videos, apps and music are backed up and ready to be transferred to your new phone. Now you can sell that old phone with confidence.

Like the idea of making instant cash on your old phone? Go to an ecoATM® kiosk, where you can recycle it for cash on the spot. Charge your phone and find an ecoATM® kiosk location near you (**[ecoatm.com/locator](https://www.ecoatm.com/locator/)**)

# For more information about how to REMOVE, RELEASE, and RESET your phone go to **[ecoatm.com/how-to-prepare/](https://www.ecoatm.com/how-to-prepare/)**

# Contact us

#### Address:

ecoATM, Inc. 10121 Barnes Canyon Road San Diego, CA 92121

Customer Service: (858) 324-4111

Website: ecoATM.com

PDF Source: **<ecoATM.com/sell-my-lumia>**

Last updated August 31st, 2015

Online Sources: 'How can I resert my Ig my touch? - How can I restore my phone Ig mytouch :: Ask Me Fast. (n.d.). Retrieved August 20, 2015, from http://www.askmefast.com/How\_can\_I\_resert\_my\_Ig\_my\_touch-qna8118671.html

C2015 Outerwall Inc. All Rights Reserved. OUTERWALL, ecoATM and their associated logos are trademarks of Outerwall Inc. ecoATM does not guarantee or warrant that data, photos, emails, notes and/or other files on your Devic ("Device Data") will be removed from your Device. You agree to remove all Device Data before providing your Device to us. You hereby release and hold ecoATM harmless from any access or use of any Device Data by ecoATM or LOSS OR LIABILITY RELATING TO YOUR DEVICE OR ANY DEVICE DATA ACCESSIBLE THEREIN. 7608B.0815